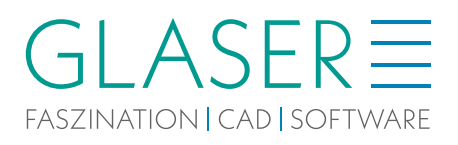

# A ISBCAD2024 INSTALLATIONSANLEITUNG

# **Installationsanleitung ISBCAD 2024**

Diese Anleitung begleitet Sie durch die Installation von ISBCAD 2024. Wenn Sie ein Upgrade einer früheren ISBCAD-Version durchführen, erfahren Sie ebenfalls, welche Schritte zur Aktualisierung des CodeMeter-Dongles notwendig sind.

# Inhalt

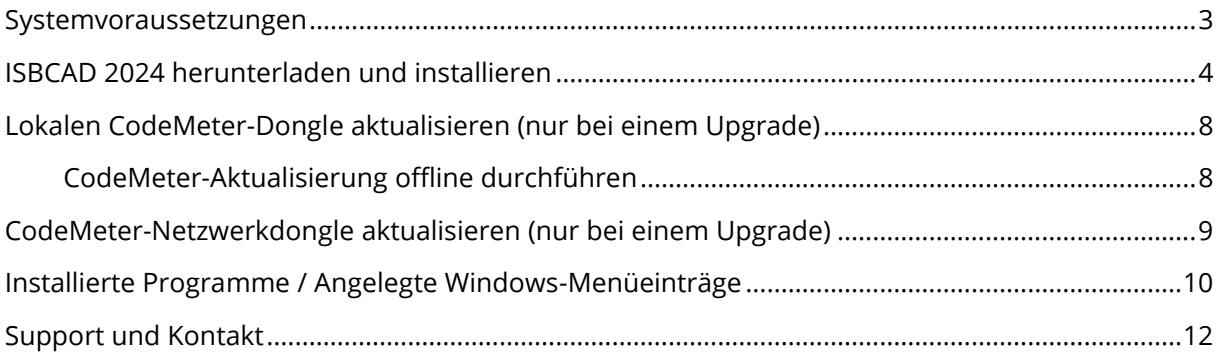

# <span id="page-2-0"></span>**Systemvoraussetzungen**

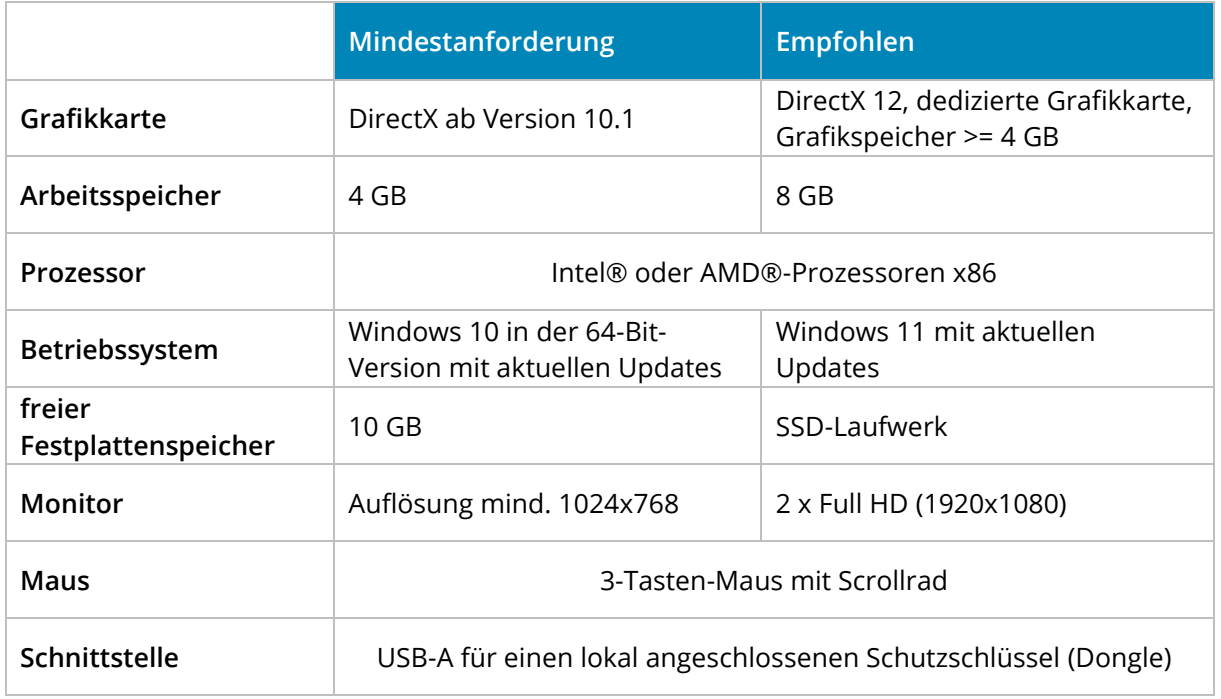

**Nächster Abschnitt**: ISBCAD 2024 herunterladen und installieren

## <span id="page-3-0"></span>**ISBCAD 2024 herunterladen und installieren**

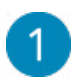

Besuchen Sie den GLASER Downloadbereich unter: https://www.glasercad.de/downloads/isbcad/

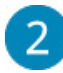

Klicken Sie auf **Download ISBCAD 2024**, um das Installationsprogramm herunterzuladen.

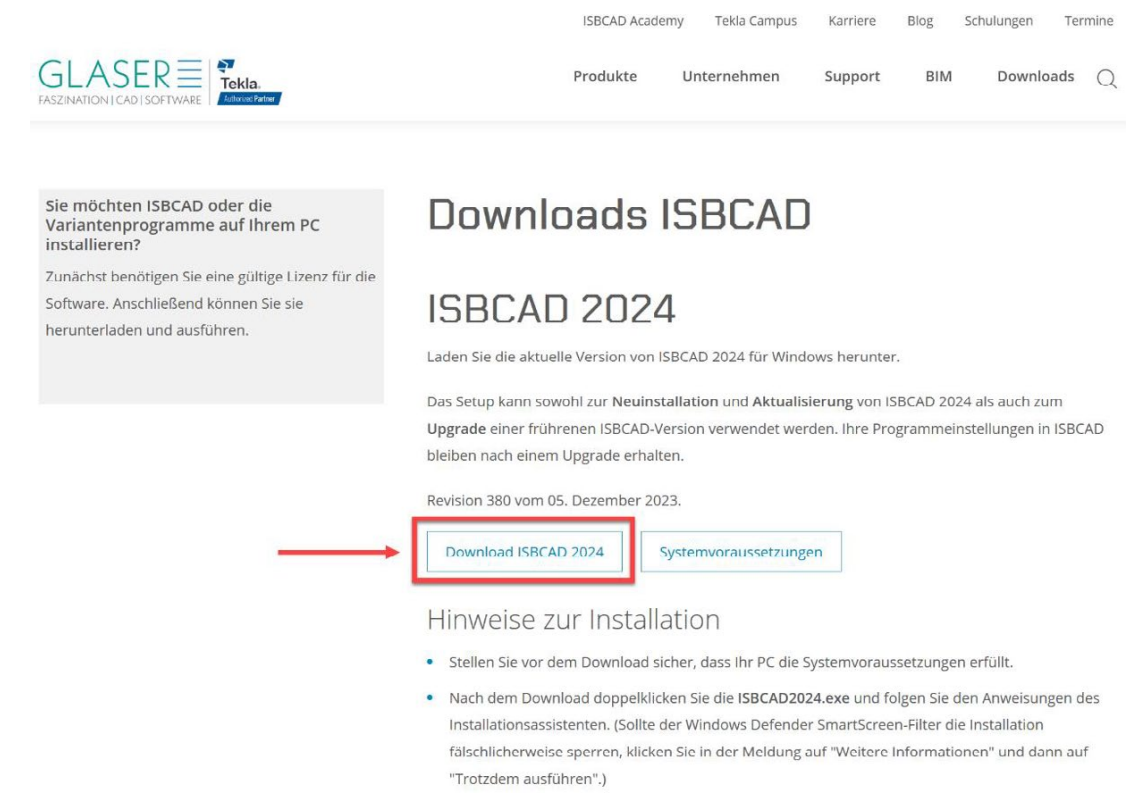

Nachdem Sie das Installationsprogramm heruntergeladen haben, wechseln Sie in das Verzeichnis, in dem Ihr Browser Ihre Downloads speichert.

- **Chrome**: Klicken Sie auf den Pfeil in der unteren linken Ecke und wählen Sie den Eintrag **In Ordner anzeigen**.
- **Edge**: Fahren Sie die Maus in der oberen rechten Ecke über den Download-Eintrag und klicken Sie auf das Ordner-Icon.
- **Firefox**: Klicken Sie auf den blauen Pfeil in der oberen rechten Ecke und öffnen Sie den Downloadordner.

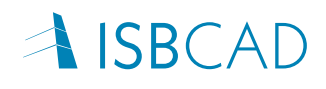

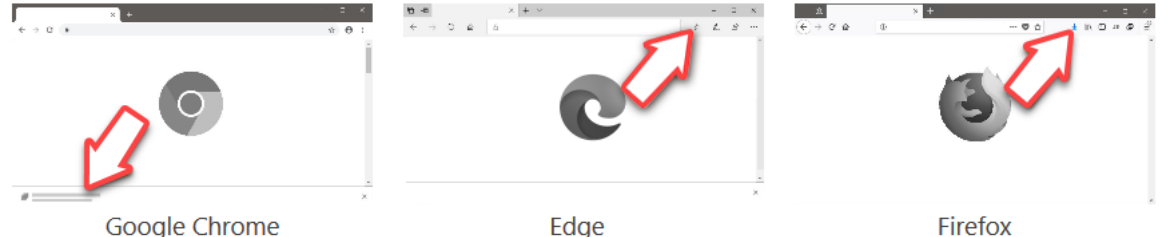

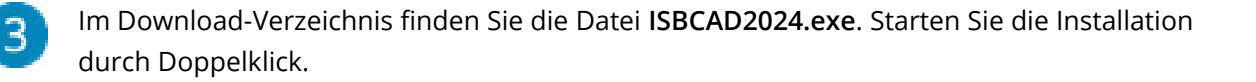

Nach Bestätigung des Dialogs zur Benutzerkontensteuerung wählen Sie zunächst die Sprachversion des Installationsassistenten und klicken auf **OK**.

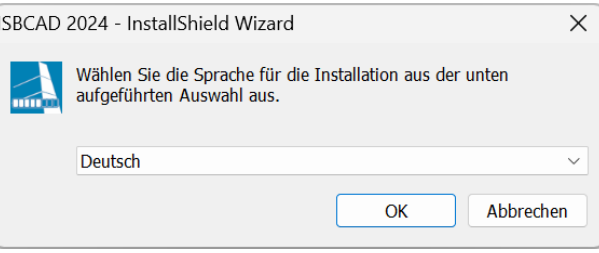

Nach dem Ausführen der Installation wird unter Umständen der Smartscreen-Filter aktiviert und Sie erhalten eine Meldung.

*Windows Defender SmartScreen* ist ein Sicherheitsmechanismus, der Sie u. a. vor Malware und Phishing-Angriffen schützen kann. Aber manchmal werden auch falsche Informationen angezeigt, wie in diesem Fall. Die Installation von ISBCAD 2024 stellt kein Risiko für Ihren Rechner dar.

Um mit der Installation fortzufahren, klicken Sie auf **Weitere Informationen** und dann auf **Trotzdem ausführen**.

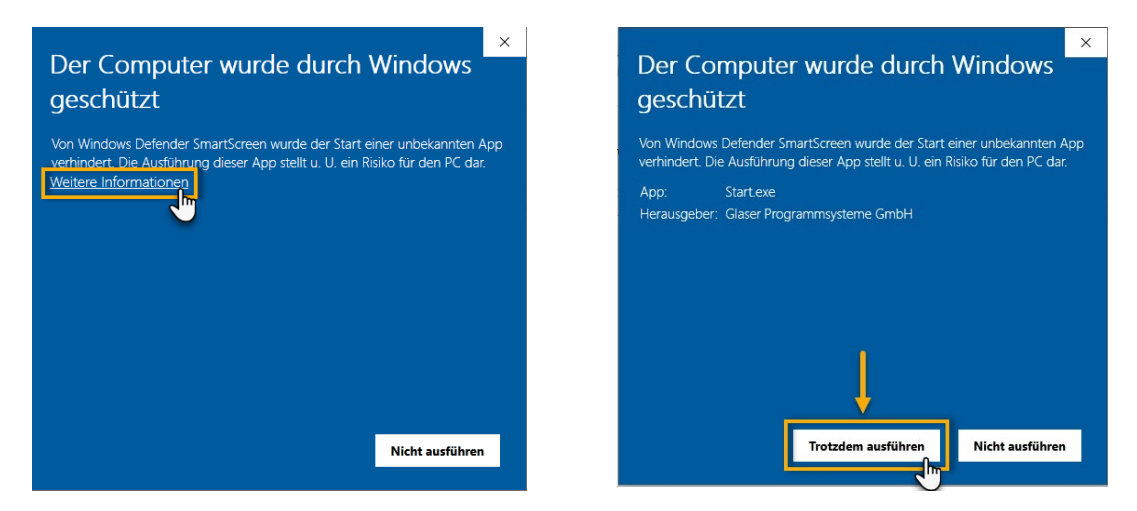

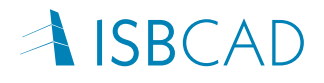

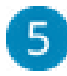

Folgen Sie den Anweisungen des Installationsprogramms. Dieses führt Sie mit einigen wenigen Dialogen durch alle notwendigen Schritte.

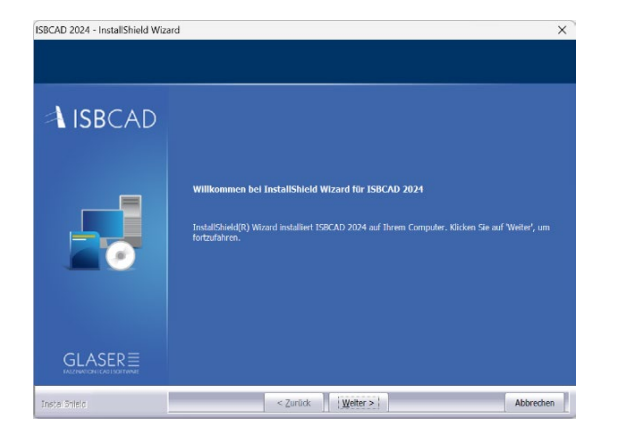

5.1

Klicken Sie auf der ersten Dialogseite auf **Weiter**.

Sie können die Installation jederzeit mit **Abbrechen** verlassen.

Wenn Sie ein Upgrade durchführen, werden Sie zunächst zur **Deinstallation** der bereits installierten Version aufgefordert. Führen Sie die Deinstallation durch, indem Sie auf **Ja** klicken. Ihre ISBCAD Einstellungen bleiben erhalten.

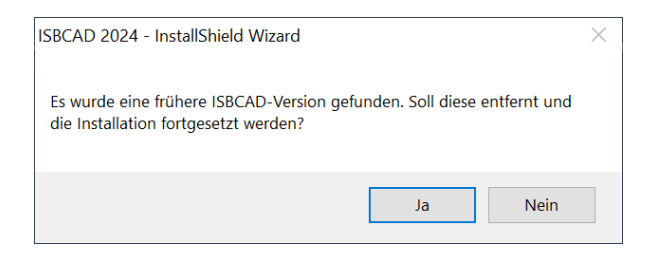

Die Installation wird anschließend fortgesetzt.

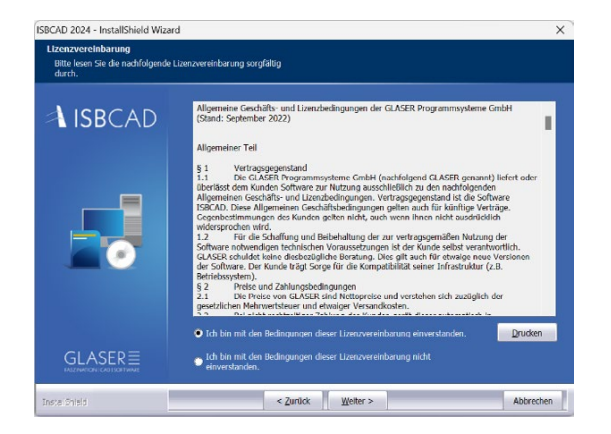

#### 5.2

Lesen Sie die Lizenzvereinbarung, und wählen Sie eine Option.

Wenn Sie den Bedingungen zustimmen, dann klicken Sie auf die Option für die Zustimmung und danach auf **Weiter**.

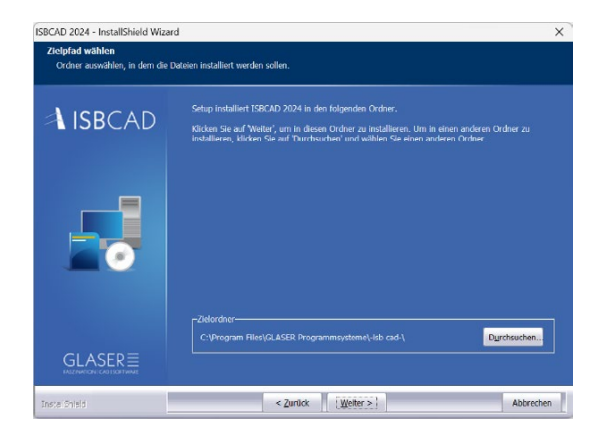

#### 5.3

Auf der Dialogseite **Zielpfad wählen** wird Ihnen angezeigt, in welches Verzeichnis ISBCAD 2024 installiert wird. Sie können das vorgeschlagene Verzeichnis übernehmen oder ändern. Wenn Sie das Verzeichnis ändern wollen, klicken Sie auf **Durchsuchen**.

Klicken Sie auf **Weiter**, um die Installation fortzusetzen.

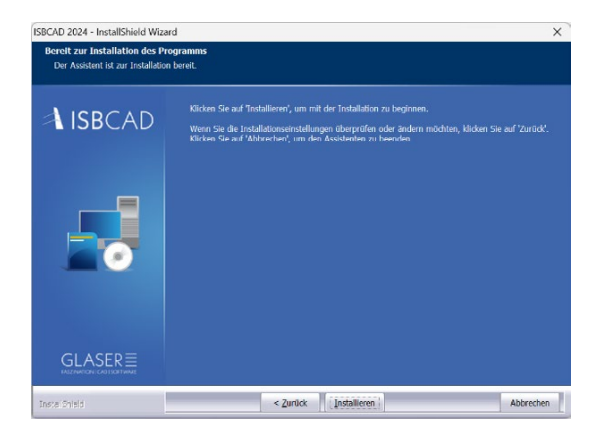

#### 5.4

Klicken Sie auf **Installieren**, um den Installationsprozess zu starten.

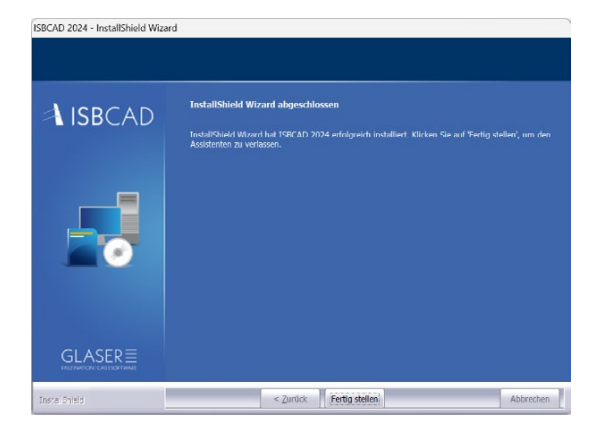

5.5 Klicken Sie abschließend auf **Fertigstellen**.

Die Installation von ISBCAD 2024 ist abgeschlossen.

Während der Installation werden zwei Programmverknüpfungen auf dem Desktop angelegt. Starten Sie ISBCAD, indem Sie das Zeichenprogramm oder das Hauptmenü doppelklicken. Im Hauptmenü klicken Sie anschließend auf "Konstruktion und Bewehrung".

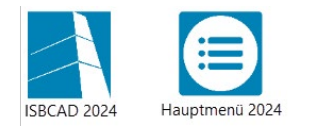

**Nächster Abschnitt**: Lokalen CodeMeter-Dongle aktualisieren (nur bei einem Upgrade)

## <span id="page-7-0"></span>**Lokalen CodeMeter-Dongle aktualisieren (nur bei einem Upgrade)**

Nachdem Sie ISBCAD 2024 installiert haben, doppelklicken Sie die Programmverknüpfung auf Ihrem Desktop für das Zeichenprogramm oder das Hauptmenü.

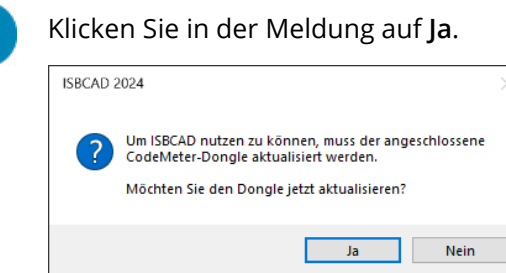

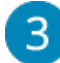

Klicken Sie im folgenden Dialogfenster auf **Aktualisierung starten**. Ihre Lizenzdateien auf dem CodeMeter werden aktualisiert.

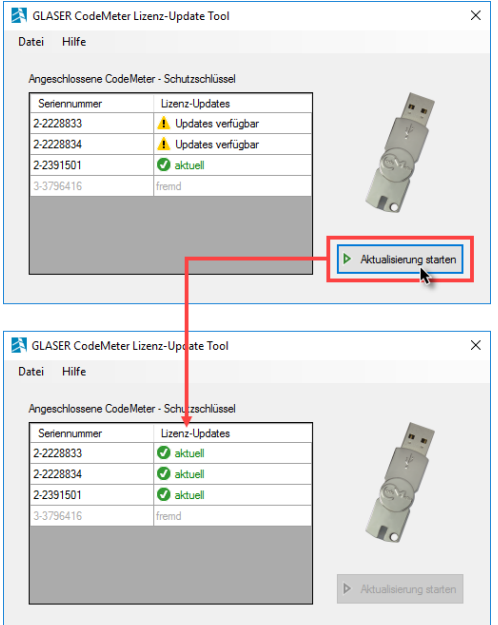

Wenn die Lizenz-Update Dateien erfolgreich eingespielt worden sind, wird Ihnen dies mit dem Tabelleneintrag **aktuell** angezeigt. Die Aktualisierung ist somit abgeschlossen. Sie können das Tool schließen und ISBCAD 2024 starten.

#### **CodeMeter-Aktualisierung offline durchführen**

Falls der Computer, an dem der/die zu aktualisierende(n) CodeMeter-Dongle angeschlossen ist/sind, über keine Internetverbindung verfügt, können Sie die Lizenz-Update Dateien auch manuell installieren. Kontaktieren Sie in diesem Fall bitte den GLASER-Kundensupport, um die benötigten Lizenz-Update Dateien anzufordern.

**Nächster Abschnitt**: CodeMeter-Netzwerkdongle aktualisieren (nur bei einem Upgrade)

## <span id="page-8-0"></span>**CodeMeter-Netzwerkdongle aktualisieren (nur bei einem Upgrade)**

Eine Aktualisierung der Lizenzen auf dem GLASER Netzwerkdongle ergibt sich nach einem Upgrade der ISBCAD Version. Die Aktualisierung des Netzwerkdongles muss auf einem Rechner durchgeführt werden, der über eine **ISBCAD Installation** und **Internetzugriff** verfügt. Dafür eignet sich am besten ein Arbeitsplatzrechner.

Während der Aktualisierung können die Netzwerklizenzen nicht genutzt werden. Informieren Sie die aktuellen Nutzer daher, dass eine Aktualisierung bevorsteht. Die Anwender sollten alle ISBCAD Instanzen beenden, auch das ISBCAD Hauptmenü.

#### **Gehen Sie wie folgt vor:**

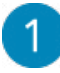

Entfernen Sie den Netzwerkdongle vom Lizenzserver.

**Anmerkung**: Bei einigen Server-Konfigurationen wird der Netzwerkdongle nur an einem bestimmten USB-Port erkannt. Merken Sie sich daher diesen USB-Port und schließen Sie den Dongle in **Schritt 4** wieder an diesen an.

Schließen Sie den Dongle an einem Arbeitsplatzrechner an und starten Sie das CodeMeter Lizenz-Update Tool über:

#### **Windows Startfläche / Alle Apps / ISBCAD 2024** / **Services** / **[CodeMeter-Lizenz] Aktualisieren**

Sind Lizenz-Update Dateien für den Netzwerkdongle verfügbar, wird Ihnen dies durch den Tabelleneintrag "Updates verfügbar" angezeigt.

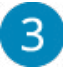

Klicken Sie auf **Aktualisierung starten**. Anschließend werden alle erforderlichen Lizenz-Update Dateien auf den angeschlossenen CodeMeter-Dongle eingespielt.

Die Aktualisierung ist somit abgeschlossen. Entfernen Sie den Netzwerkdongle vom Arbeitsplatzrechner und schließen Sie ihn wieder (an den vorgesehenen USB-Port) am Lizenzserver an.

**Nächster Abschnitt**: Installierte Programme / Angelegte Windows-Menüeinträge

# <span id="page-9-0"></span>**Installierte Programme / Angelegte Windows-Menüeinträge**

Nach der Installation von **ISBCAD 2024** finden Sie unter **Alle Apps** neue Einträge im Windows-Startmenü.

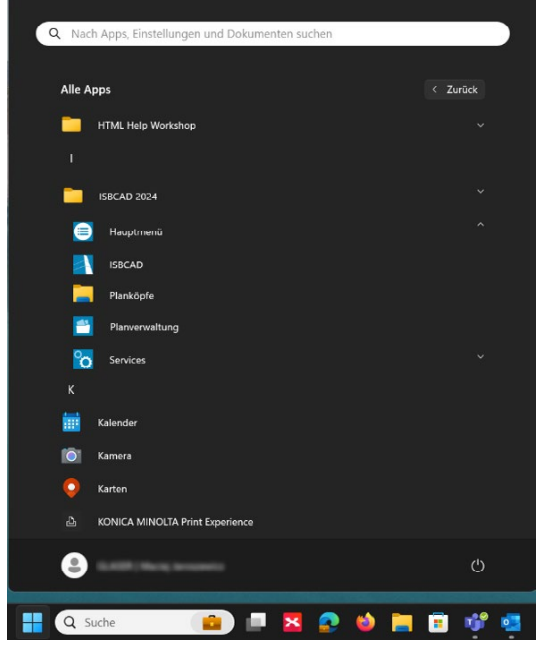

- **Hauptmenü**: Öffnet das ISBCAD Hauptmenü.
- **ISBCAD**: Öffnet das Zeichenprogramm.
- **Planköpfe**: Öffnet einen Ordner mit Stempel-, Schrift- und Hinweis-Vorlagen im AKT-Format. Die Dateien sind schreibgeschützt, können aber in ISBCAD eingelesen, bearbeitet und als eigene Vorlagen an einem geeigneten Ort gespeichert werden.
- **Planverwaltung**: Öffnet die Planverwaltung (separate Lizenz erforderlich)
- **Services**: Öffnet den ISBCAD Konfigurationsdialog.

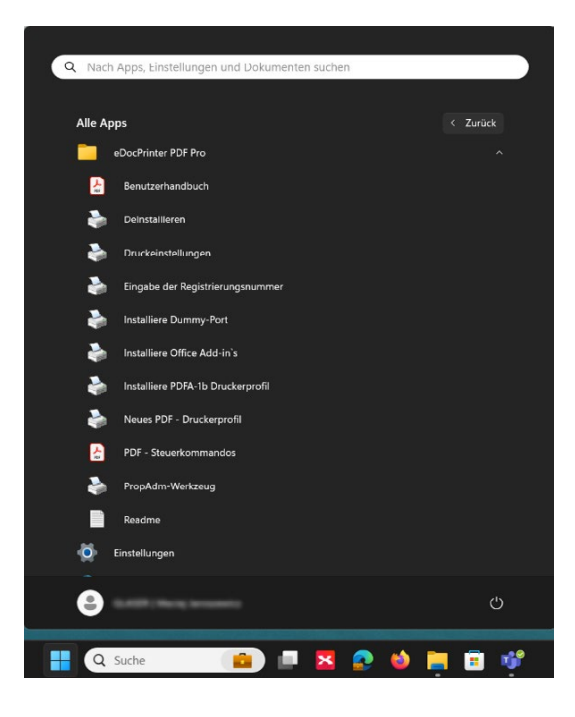

**eDocPrinter PDF Pro Testversion** (separate Lizenz erforderlich)

#### **Das Programm wird nur installiert, wenn keine eDocPrinter-Installation vorhanden ist.**

Unter Verwendung des eDocPrinter PDF Pro lassen sich Zeichnungen und Stahllisten in das PDF-Format exportieren. Dabei bietet das Programm gegenüber anderen Programmen zur Erzeugung von PDF-Daten den Vorteil, dass die Blattgröße Ihrer ISBCAD Zeichnung automatisch übernommen wird. Dies gilt nicht nur für DIN-, sondern auch für freie Blattformate.

Der eDocPrinter PDF Pro GLASER Druckertreiber kann in der ISBCAD Plotterkonfiguration [Datei – Drucke – Einste] ausgewählt werden.

PDF-Dateien, die mit der **Testversion** des eDocPrinters erzeugt wurden, enthalten ein nicht editierbares Wasserzeichen, das auf die Testversion hinweist.

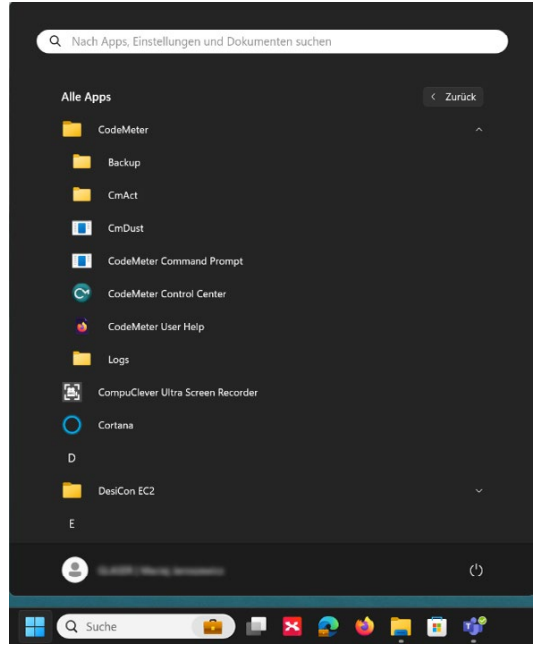

#### **CodeMeter**

ISBCAD verwendet die WIBU Systems CodeMeter-Technologie für Lizenzkontrolle und Softwareschutz. Zum Abrufen und Verwalten CodeMeter-basierter Lizenzen wird die CodeMeter-Runtime installiert.

**Nächster Abschnitt**: Support und Kontakt

## <span id="page-11-0"></span>**Support und Kontakt**

Sie haben Schwierigkeiten bei der Aktualisierung Ihrer ISBCAD Lizenz(en) oder bei der Installation von ISBCAD 2024? Bitte kontaktieren Sie uns, wir helfen Ihnen gerne weiter.

Sie erreichen unsere Hotline werktags von 09:00 - 12:00 Uhr sowie von 14:00 - 17:00 Uhr unter +49 511 592931-0 (Auswahloption 1) oder via E-Mail: support@glasercad.de.

#### **Kontakt**

GLASER Programmsysteme GmbH Krausenstraße 50 30171 Hannover Tel.: +49 511 592931-0 Fax: +49 511 592931-99 Linked in XING<sup>2</sup> D YouTube

info@glasercad.de www.glasercad.de